# **地理院地図と地理院タイルの利活用**

清水乙彦(国土地理院近畿地方測量部)

Utilizing GSI Maps and GSI Tiles

Shimizu Otohiko (Kinki Regional Survey Dept., Geospatial Information Authority of Japan)

・地理院地図/GSI Maps・地理院タイル/GSI Tiles ・自然災害伝承碑/Natural Disaster Monument

# **1.はじめに**

#### (1)地理院地図とは

地理院地図とは、国土地理院が捉えた日本の国土 の様子を発信するウェブ地図である。インターネッ トに接続できるパソコンやスマートフォンであれ ば、特別なソフトウェアをインストールすることな く、ウェブブラウザからいつでもどこでも簡単に利 用することができ、地図による国土の状態の把握 や、上乗せする情報の作成が容易に行える。

地理院地図の特長としては、以下のような点が挙 げられる。

①最新の道路や鉄道が載っている

地理院地図のベースマップとなる電子国土基本図 (地図情報)では、高速道路、国道バイパス、鉄道、 大規模建物等が建設・共用された場合は、施設整 備・管理者の協力を得て速やかに更新されるため、 常に最新の状態で見ることができる。

②地形や災害リスクがわかる地図・写真が見られる

地理院地図では、他機関の情報も含む 2,000 種類 以上の地理空間情報が掲載されており、特に地形や 災害リスクなどの土地の特徴を示した地図など、防 災に役立つ多数の地図や写真を見ることができる。 ③昔の写真が見られる

戦前(東京・大阪などの一部)~戦後まもなくから 現在に至る様々な年代の空中写真を比較でき、時代 とともに変化する地域の様子を知ることができる。

④土地の高さ(標高)・起伏が分かる

常に全国の任意の地点の標高を簡単に知ることが できることに加え、断面図や色別標高図の作成機能 など、土地の高低差や起伏をわかりやすく可視化で きる多彩な機能や地図表現を有する。

⑤3D表示で見られる

地理院地図では、提供している全ての情報を 3D にして見ることができ、3D プリンタで出力可能な データをダウンロードすることも可能。

#### (2)地理院地図の画面

地理院地図(https://maps.gsi.go.jp/)には国土地 理院ホームページからアクセスできる。PC 版のほ か、スマートフォンやタブレット端末での利用を想 定したモバイル版があり、後者ではメニューが簡略 化されているなど表示や操作に若干の違いがあるも のの、基本的な操作体系は概ね共通している(本稿 の説明は基本的にPC版での操作を前提とする)。

初期画面では、日本全体を俯瞰できる縮尺で地図 が表示され、パソコンであれば地図画面をマウスの ドラッグで移動、ホイール操作またはダブルクリッ クで表示倍率の操作など、一般的なウェブ地図と同 様の操作性で見たい場所を表示できる。

地図画面の上部には「検索バー」が表示され、地 名、住所、経緯度等で検索することで、その位置を 地図上で表示する。

右上にはいくつかのアイコンが表示されており、

ここから地図画面の印刷や地図表示に関する設定、 各種ツールの呼び出しなどができる。このうち、一 番左にある「初期表示」アイコンは、クリックすると いつでも初期表示の状態にリセットすることができ るので、多数の情報を表示させて画面が煩雑になっ た場合などに便利である。

地図画面の左上に表示される「地図」ボタンをク リックすると「情報パネル」を呼び出すことができ る。情報パネルの上部にはベースマップを選択する アイコンが並んでおり、デフォルトで表示される 「標準地図」以外に「淡色地図」「白地図」「English」 「写真」を用途に応じて選択できる。

中段の「地図の種類」からは、表示したい地図(レ イヤ)を複数選択して地図上に重ね合わせることが でき、選択したレイヤは「選択中の地図」ウィンド ウで、表示/非表示や重ね合わせ順の変更、透過率 の調整等を行うことが可能である。

画面下部の「コンテキストメニュー」(画面下に ある黒い帯)のタブ(矢印)をクリックすると、表 示されている地図の中心位置の住所、経緯度、標高 等が確認できる。

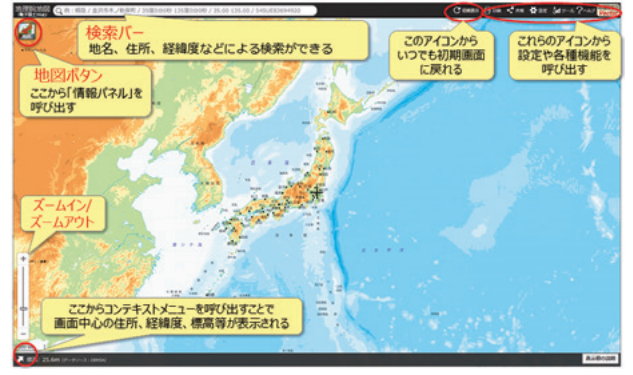

図-1 地理院地図の初期画面

# **2.地理院地図の主な機能と地図**

地理院地図には多数の地図・空中写真などの地理 空間情報が公開されており、標高や土地の凹凸、地 域の特徴などを容易に把握するための多彩な機能も 用意されているが、ここではそのうち主なものにつ いて紹介する。

# (1)空中写真

「情報パネル」から「年代別の写真」を選択する と、多時期の空中写真を見ることができる。

また、異なる時期の空中写真の比較に有用な機能 として「並べて比較」「重ねて比較」がある。

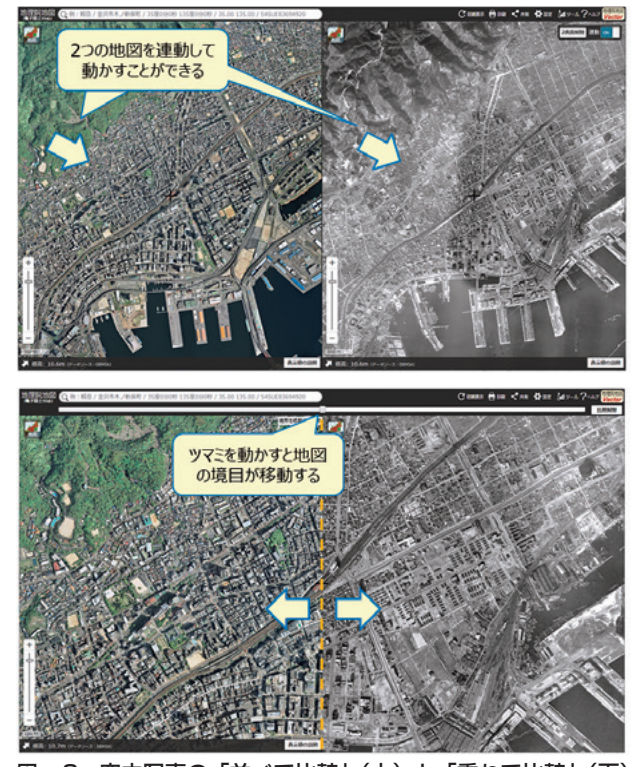

図-2 空中写真の「並べて比較」(上)と「重ねて比較」(下) 表示の例

# ・並べて比較

「ツール」-「並べて比較」を選択すると、地図を2 画面に分割表示することができる。左右の地図画面 には独立に「地図」ボタンが用意されており、それ ぞれ異なる情報を選択することが可能である。異な る時期の空中写真における変化を全体的に比較する のに便利であるほか、各種主題図などの地図同士の 比較にも有効である。

デフォルトでは 2 画面が連動して同じ場所を表示 するが、右上の「連動」スイッチを OFF にすれば、 左右で異なる縮尺レベルを指定したり、違う場所を 表示したりすることもできる。

・重ねて比較

「ツール」-「重ねて比較」を選択すると、重ねて半 分ずつ表示された 2 つの地図の境界線をマウスでつ

まみ、カーテンを開閉するように左右にスライドさ せて比較することができる。異なる時期の空中写真 等における細かな違いを確認するのに有効である。

#### (2)土地の高さ(標高)・起伏

地理院地図では、表示されている地図の中心位置 の標高は常に「コンテキストメニュー」で確認できる。

「ツール」-「断面図」では、地図上で指定した任意 の経路に沿って地形断面図を作成でき、地図だけで は分かりづらいルート上の高低差を詳細に確認する ことができる。なお、水平方向は地球が回転楕円体 であることを考慮した距離である。

加えて、地図上の標高や地形、土地の凹凸などを 表現した様々な地図情報が豊富に用意されており、 それらの地図を他の地図や空中写真と重ね合わせる ことで、土地の起伏を鮮明に浮かび上がらせること ができる。以下に、「情報パネル」から「標高・土地 の凹凸」を選択すると見ることができる、地形を表 現した主な地図を挙げる。

・自分で作る色別標高図

色別標高図は、土地の標高を段階的に色分けする ことで、標高の変化を視覚的に表現した地図であ る。「自分で作る色別標高図」では、利用者が自由 に色分けのしきい値や段階の数、各段階の色等を設 定できるため、低地の細かい標高の変化を把握する 等、場所や目的にあった地図を作ることができる。

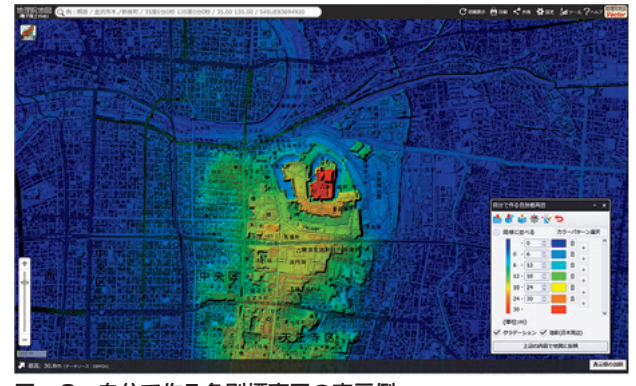

図-3 自分で作る色別標高図の表示例

# ・陰影起伏図

陰影起伏図は、北西の方向から地表面に向かって 光を当て、凹凸のある地表面の北西側が白く、南東 側が黒くなるよう作成した図で、尾根線、谷線の判 別や断層の判読がしやすい表現となっている。

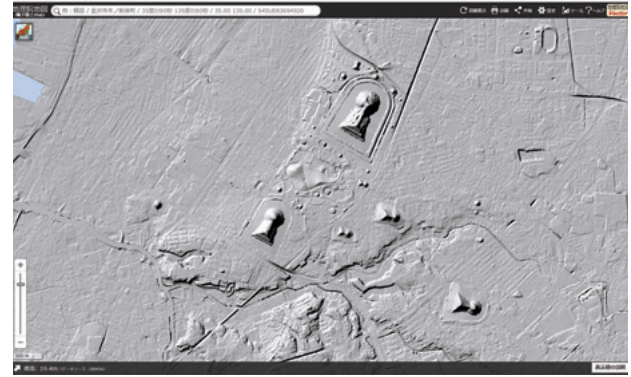

図-4 陰影起伏図の表示例

#### ・傾斜量図

傾斜量図は、地表面の傾きの量を算出し、その大 きさを白黒の濃淡で表現したもので、白いほど傾斜 が緩やか、黒いほど急峻であることを意味し、台地、 段丘、山地、火山地形、地すべり、断層などの地形 判読などに有効である。

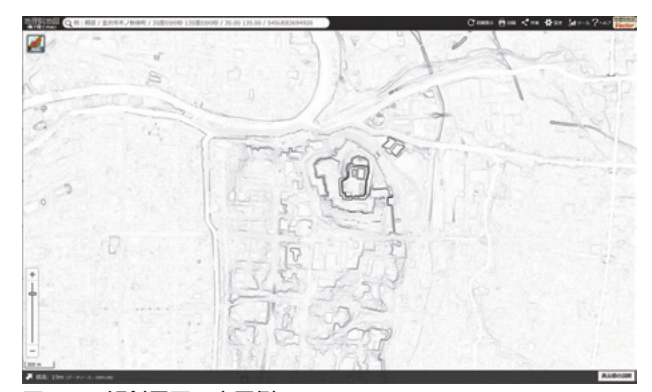

図-5 傾斜量図の表示例

・アナグリフ

アナグリフは、左目に赤、右目に青のフィルムを 貼ったメガネを通して見ると立体的に見える画像 で、土地の起伏を擬似的に体感してもらうには抜群 の効果が見込まれる。

# (3)図形を描く

「ツール」-「作図・ファイル」のメニューで、マー カー(アイコン・円)、線、ポリゴン、円、テキスト の作図ができ、図形に属性を付与したり KML 形式 や GeoJSON 形式で保存したり読み込んだりするこ とができる(「TEXT」および「マーカー(円)」で

作図した内容はGeoJSON形式でのみ保存可能)。

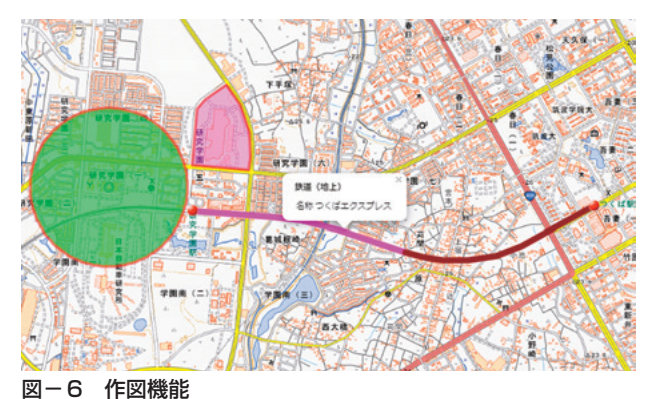

また、東京大学空間情報科学研究センター (CSIS)の「アドレスマッチングサービス」を利用 し、CSV 形式の住所リストを地図画面にドラッグ &ドロップして簡単に地図上に展開することができ る。多数の住所を含む施設等のリストを手軽に地図 上に表示して確認したい場合に利用でき、展開後の データは作図機能で作成した図形と同様に扱うこと ができる。

#### (4)距離や面積を計測する

「ツール」-「計測」のメニューから、「距離」が選 択された状態で地図上の地点をクリックしていく と、その地点を順番に結んだ線分の距離が表示さ れ、「面積」が選択された状態では、その地点を囲む 多角形の面積が表示される。また、「選択図形」が 選択された状態で地図上の作図図形をクリックする と、その距離又は面積が表示される。

#### (5)3D表示で見る

地理院地図には地図を 3D 表示するための機能が 2 種類用意されており、このうち「ツール」-「3D」 では、表示されている地図を3Dで表示し、マウス操 作で視点を自由に変えることができる。地理院地図 で重ね合わせて表示しているレイヤの他、「作図・ ファイル」機能で作図したデータや読み込んだデー タも3D表示される。「3D」機能では、一定の範囲で 切り取って3D表示するため部分的な3D表示になる が、その分軽快に視点変更を行うことができる。ま

た、表示した3Dデータはダウンロードも可能で、3D プリンタ印刷用データとして用いることもできる。

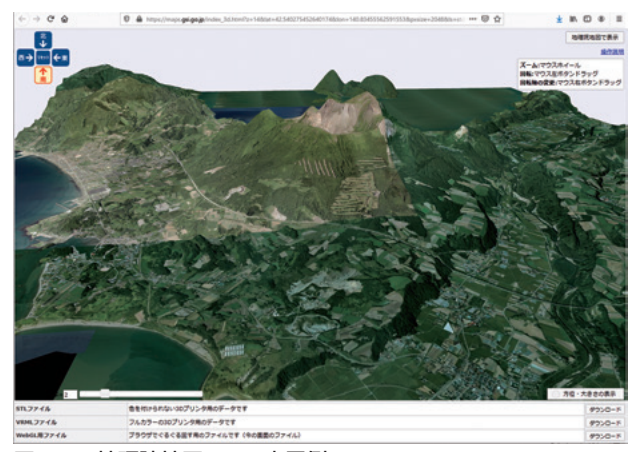

図-7 地理院地図3Dの表示例

一方、「ツール」-「Globe」では、ネットワークやパ ソコン等の機器の負荷は「3D」機能と比較して大き くなるものの、地理院地図を地球儀のように、シー ムレスに3次元で見ることができる。

# **3.地理院タイルデータについて**

#### (1) 地理院タイルとは

地理院タイルとは、地理院地図に表示するための 地図画像のタイルデータのことで、「タイル」という 名前のとおり、建物の壁や道路の歩道などで見かけ る「タイル」と同様に、地図画面に敷き詰められて 利用されるものである。地図表示の際にはあらかじ めタイル状に分割された表示倍率・範囲のデータの みをサーバからダウンロードすればよいため、表示 が高速に行えるメリットがある。

地理院タイルでは、一般的で多くのウェブ地図ラ イブラリが対応している XYZ 方式でタイルデータ を提供しているため、容易にサイト構築やアプリ開 発に利用できる。

#### (2) タイルデータの仕様

地理院タイルでは、地図の表示倍率を「ズームレ ベル」という概念を使って区分している。極域の一 部地域(北緯及び南緯約85.0511度以上)を除外して メルカトル投影した地球地図全体を一枚の正方形タ

イルで表現したものを「ズームレベル0」と定義し、 ズームレベル 0 タイルの辺の長さを 2 倍にして縦横 それぞれ 2 分の 1 に分割したものを「ズームレベル 1」とする。つまり、ズームレベル1では2×2=4枚 のタイルで地球地図全体を表現し、1枚1枚のタイル の大きさはズームレベル 0 の場合と同一である。同 様にしてズームレベルが1つ大きいものは、各タイ ルの大きさを 2 倍にして 2 × 2=4 枚のタイルに等分 割したものと定義する。

また、各タイルにはX,Yからなるタイル座標を定 義する。西経180度、北緯約85.0511度の北西端を端 点にもつタイルを(0,0)として東方向を X 正方向、 南方向をY正方向にとる。 ズームレベルによって地 球地図全体でのタイル数は異なるため、タイル座標 の範囲もズームレベルにより異なるが、タイル一枚 の大きさは、256ピクセル×256ピクセルで統一され ている。

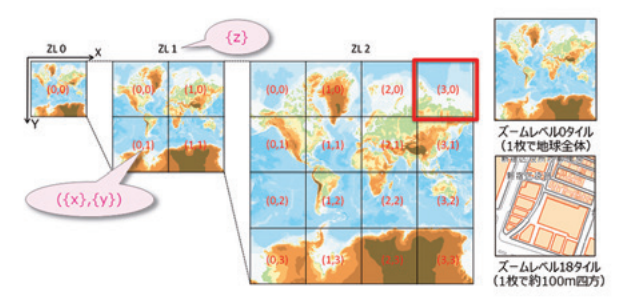

図-8 地理院タイルの什様

地理院タイル1枚1枚のURLはズームレベルとタ イル座標に基づいて、原則として以下のように命名 されている。

https://cyberjapandata.gsi.go.jp/xyz/{t}/{z}/{x}/  $\{y\}$ .  $\{ext\}$ 

- {t }:データID
- ${x}:$ タイル座標のX値
- {y}:タイル座標のY値
- {z}:ズームレベル
- {ext}:拡張子

例えば、以下のように入力すると標準地図のズーム レベル6の (57.23) のタイルを取得できる。

https://cyberjapandata.gsi.go.jp/xyz/std/6/57/23.

png

データ ID は地図の種類により異なるので、個別の情 報については「地理院タイル一覧」(https://maps.gsi. go.jp/development/ichiran.html)を参照されたい。

#### (3)地理院地図データを表示するサイトの構築

地理院タイルは地理院地図で表示するだけでな く、国土地理院以外の機関や個人が地理院タイルを 表示する別ウェブサイトを構築することもできる。 その際、地理院地図のソースコードは技術者向け SNS である GitHub で公開しているので、これを利 用することで低コストで地図サイトを構築すること が可能となっている。

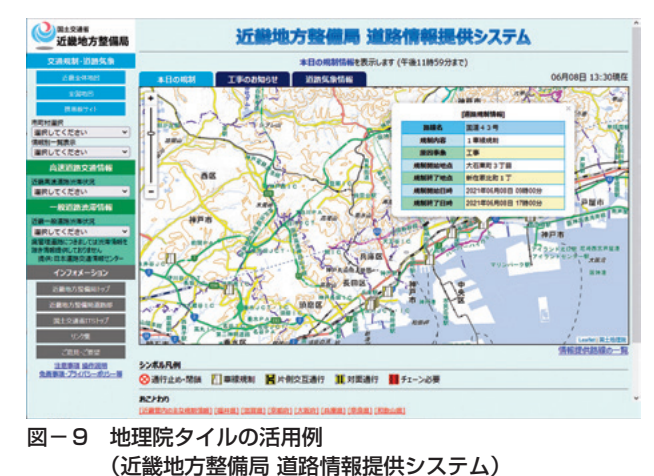

また、国や地方公共団体等が地理院タイルを表示 するウェブ地図サイトを業務発注で構築する際、専 門知識を持たない担当者であっても仕様書が作成で きるよう、①地方公共団体などが既に運用している ウェブ地図サイトを国土地理院の地図を表示するよ うに改良する場合、②国土地理院の地図を背景に表 示するウェブ地図サイトを新たに構築する場合の標 準的な業務発注仕様書を公開している。

# **4.その他の閲覧サービス等**

#### (1)地理院地図Vector(仮称)の試験公開

現在の地理院地図のデータは画像データ(ラスタ タイル)であるため、用意されている「標準地図」な どからウェブサイトの利用者側が地図の内容(地物 の種類や属性情報等)を読み取ったり、地図デザイ

ンを自由に変更したりすることはできなかった。そ こで、国土地理院では2019年7月よりベクトルデー タ(ベクトルタイル)を採用したウェブ地図「地理 院地図Vector(仮称)」を試験的に公開している(当 初は関東地方の一部。2020 年 3 月に全国データを公 開)。地理院地図 Vector (仮称)の画面には、地理 院地図の地図表示の右上のアイコンをクリックする ことで移動できる。

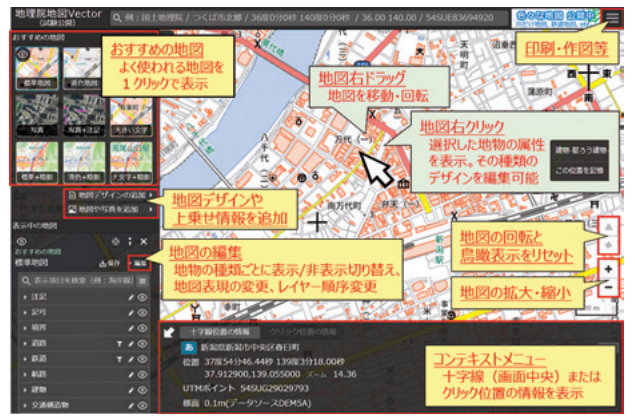

図-10 地理院地図Vector (仮称)

ベクトルタイルは地図内容の機械判読が可能であ り、属性値によって色や太さ等スタイルの変更が可 能であるため、利用目的に応じて地図のデザインを 変更することが可能になるなど、地理空間情報の活 用の幅が広がることが期待される。例えば「空中写 真に地名等のみを重ねた地図」、「地形だけを表示し た地図」「白地図」などを利用者が容易に作成する ことができることから、特に防災分野や教育分野で の活用を想定している。

#### (2) 地図・空中写真閲覧サービス

国土地理院が保有する過去から現在までの地図や 空中写真を検索・閲覧することができるサイト。地 図の表示は低解像度での公開となっており、より詳 細な画像については国土地理院情報サービス館、各 地方測量部及び支所で閲覧できる。

#### (3)地理教育の道具箱

地図や地理、防災を学びたい方、教育関係の方々 向けに、国土地理院のコンテンツやツールについて 紹介するページ。

地図や地理、防災を学びたい方に向けた「地図で 学ぶ防災ポータル」、教育関係者向けに学習単元ご とに授業などに活用できるツールやコンテンツを紹 介する「地理教育支援コンテンツ」、教科書出版社や 学生などに向けた「説明会やサマースクールのご案 内」等の各種コンテンツからなる。

#### (4)ハザードマップポータルサイト

防災に役立つ様々なリスク情報や、全国の市町村 が作成したハザードマップをより簡単かつ便利に活 用できるようにすることを目的とするポータルサイ ト。防災に役立つ様々なリスク情報を 1 つの地図上 に重ねて表示できる「重ねるハザードマップ」及び 全国各市区町村がホームページ上に公開しているハ ザードマップを検索し、当該市区町村のページにリ ンクする「わがまちハザードマップ」の機能がある。

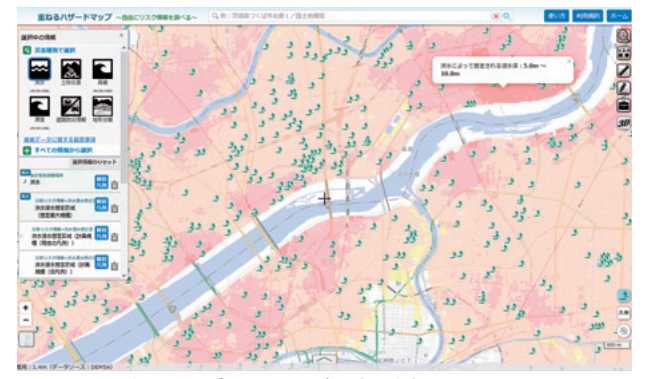

図-11 重ねるハザードマップの表示例

# **5.自然災害伝承碑の地図掲載の取組**

#### (1)取組の概要

地理院地図で表示できる様々な地理空間情報のな かでも、現在国土地理院が整備に力を入れている情 報の 1 つが「自然災害伝承碑」である。これは、過 去に発生した自然災害(地震、津波、高潮、洪水、 土砂災害、火山災害等)の教訓を後世に伝えようと 先人たちが残した恒久的な石碑やモニュメントのう ち、自然災害に関する発生年月日、災害の種別や範 囲、被害の内容や規模、教訓等が記載されたもので ある。

これらの伝承碑には、災害の教訓を後世の私たち に伝えたいという先人の思いが込められており、国 土地理院では、地図・測量分野からの貢献として、 教訓を踏まえた的確な防災行動につなげ、自然災害 による被害を軽減することを目指す取組として自然 災害伝承碑の地図掲載を進めている。

#### (2) 取組の現状及び登録の流れ

2019 年 6 月より自然災害伝承碑の情報を地理院地 図に公開を開始した(同年9月からは2万5千分1地 形図への公開も開始)。現在(2022年1月14日時点) までに全国 367 市区町村の 1,224 基が地理院地図で 公開されている。

地理院地図で伝承碑を表示するには、「情報パネ ル」-「災害伝承・避難場所」-「自然災害伝承碑」を 選択する。全ての伝承碑の一括表示のほか、災害種 別ごとに表示させることもできる。地図上に表示さ れた伝承碑のアイコンをクリックすると碑名、災害 名、写真がポップアップで表示され、写真をクリッ クすると災害種別、建立年、所在地、伝承内容等の 詳細説明を見ることができる。

伝承碑の登録までの流れについては、碑の存在す る市区町村から国土地理院に地図掲載の申請を受け ることで順次公開を進めている。市区町村の担当部 署はさまざまだが、特に建立年の古い伝承碑などで は文化財指定を受けているものもあり、当該市区町 村の文化財担当部署が窓口となったり、申請書類の とりまとめへの協力をいただいている場合もある。

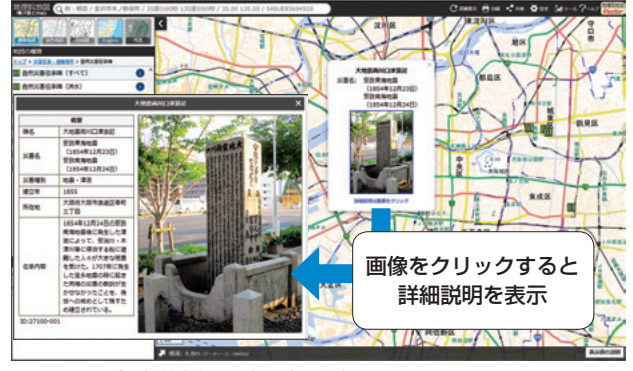

図-12 自然災害伝承碑の表示例

#### (3) 伝承碑の活用イメージと事例

国土地理院では、自然災害伝承碑を地域防災力の 向上につながる様々な用途で活用いただきたいと考 えている。例えば、①身近な災害履歴を学ぶための 学習教材として小中学校などでの活用、②歩こう会 などの探訪コースを設定する際の目標物とすること で、参加者が地域を歩きながら過去の災害情報に触 れる機会での利用、③伝承碑の情報を素材とし、児 童生徒が現地調査を交えた体験型での防災地図の作 成などの活用方法が想定される。

例えば、秋田県能代市で定期的に開催される地域 のウォーキングイベント(能代市中央公民館事業) では、地理院地図に掲載されている自然災害伝承碑 が探訪場所に設定され、参加者が自然災害伝承碑を 訪れることで、過去の災害に触れ、改めて防災につ いて考える機会となった。

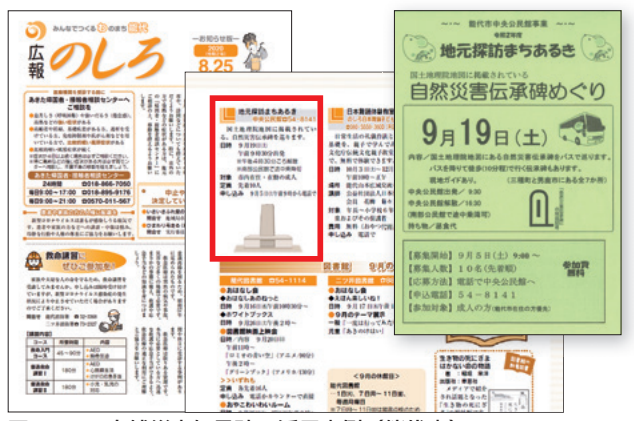

図-13 自然災害伝承碑の活用事例 (能代市)

# **6.国土地理院の地図等の利用**

国土地理院が刊行、提供している基本測量成果を 複製して刊行、あるいは使用して新たな地図を作成 する場合は、測量法(昭和24年法律第188号)第29 条・第 30 条に基づき国土地理院長の承認が必要に なる場合があり、あらかじめこれらの申請が行われ ている。

近年、デジタルデータが普及し、オープンデータ 化が推進されている状況を鑑み、測量成果の一層の 活用促進のため、利用手続を緩和する改正を行い、 2019年12月から運用を開始した。

主な改正点としては、①書籍・パンフレット等の 刊行物等に少量の地図を挿入して利用する場合、従 来は掲載する地図の大きさや分量により申請が必要 な場合があったが、改正後は掲載する地図の大きさ や分量によらず、地図を挿入する場合は申請不要と なる(ただし地図帳、折込み地図、地図コンテンツ を主とするサイト等は除く)。②緯度経度等の位置 座標のない成果物の作成に利用する場合、従来は要 件に該当する場合は承認が必要であったが、改正後 は一部の場合を除いて申請不要となる、等である。

この改正により、国土地理院が刊行、提供してい る基本測量成果の利用にかかる申請不要の範囲が広 がっており、利用者がより簡便に利用できるように なり、地図の活用促進が期待される。

なお、国土地理院ホームページの「国土地理院の 地図の利用手続」に関するサイト(https://www.gsi. go.jp/LAW/2930-index.html)では、利用者が容易 に申請の要否等を判断できるよう、「地図の利用手 続ナビ」「地図の利用手続パンフレット」「承認申請 Q & A」など、各種資料を掲載しているので、利用 の際は参照いただきたい。

# **7.おわりに**

地理院地図では、地形やその土地が持つ特徴を把 握するための多様な地理空間情報を掲載しているの みならず、デジタル地図の特長を生かし、多彩な機 能により標高や土地の凹凸、地域の特徴などを容易

に把握することが可能である。また、地理院タイル としての利用も可能なため、独自の地図サイトの ベースマップとしても活用することができる。

地理院地図の操作方法について詳しく知りたい場 合は、地図画面の右上にある「ヘルプ」アイコンか ら「地理院地図ヘルプ」のページが利用できる。ヘ ルプページでは、地理院地図のマニュアルを参照で きるほか、利用目的に応じたチュートリアル形式の 「地理院地図の使い方」、動画による操作方法の説明 など、地理院地図をより活用いただくのに有用な情 報が掲載されている。

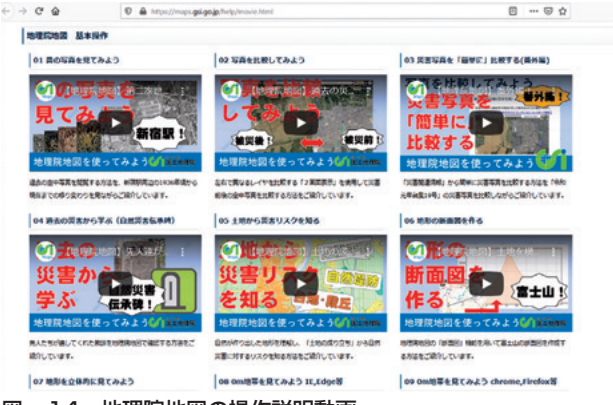

図-14 地理院地図の操作説明動画

なお、地理院地図は利用者からのニーズや要望を 踏まえ、常に機能の追加や改良、新たなコンテンツ の追加を行っている。そのため、今後の機能改良等 によって、本稿の説明とは画面表示や操作方法が異 なる場合があるので留意いただきたい。